**EN**

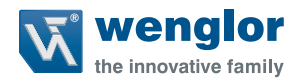

# **GigE Vision**

## **ShapeDrive 3D Sensors G4 MLASx1x/MLBSx1x**

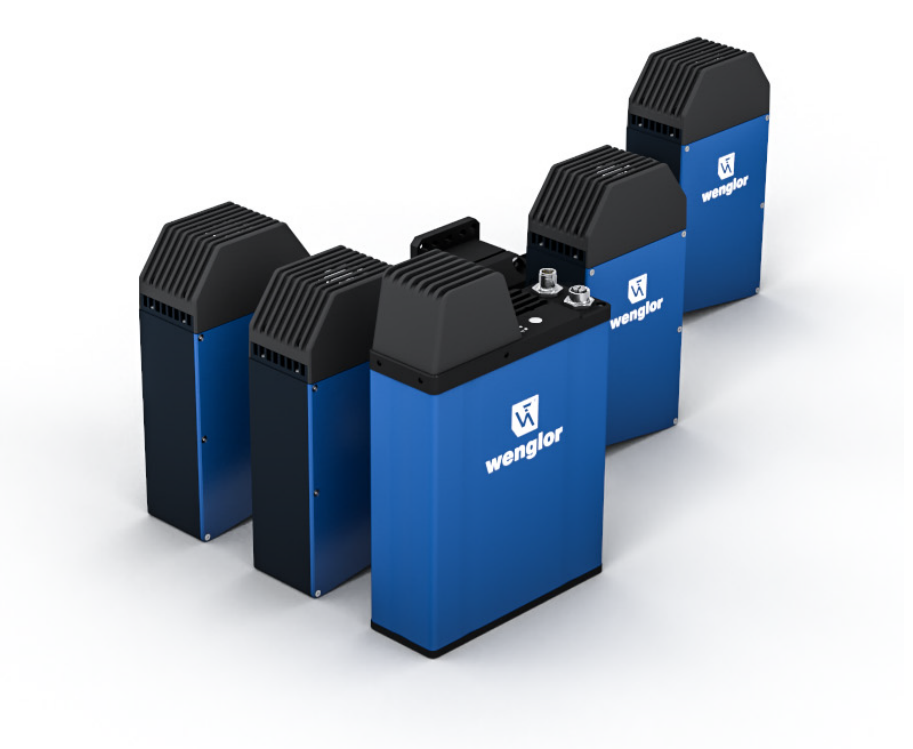

**Interface Description** 

Subject to change without notice Available as PDF version only Status: 23.01.2024 Version: 1.1.0 www.wenglor.com

# **Table of contents**

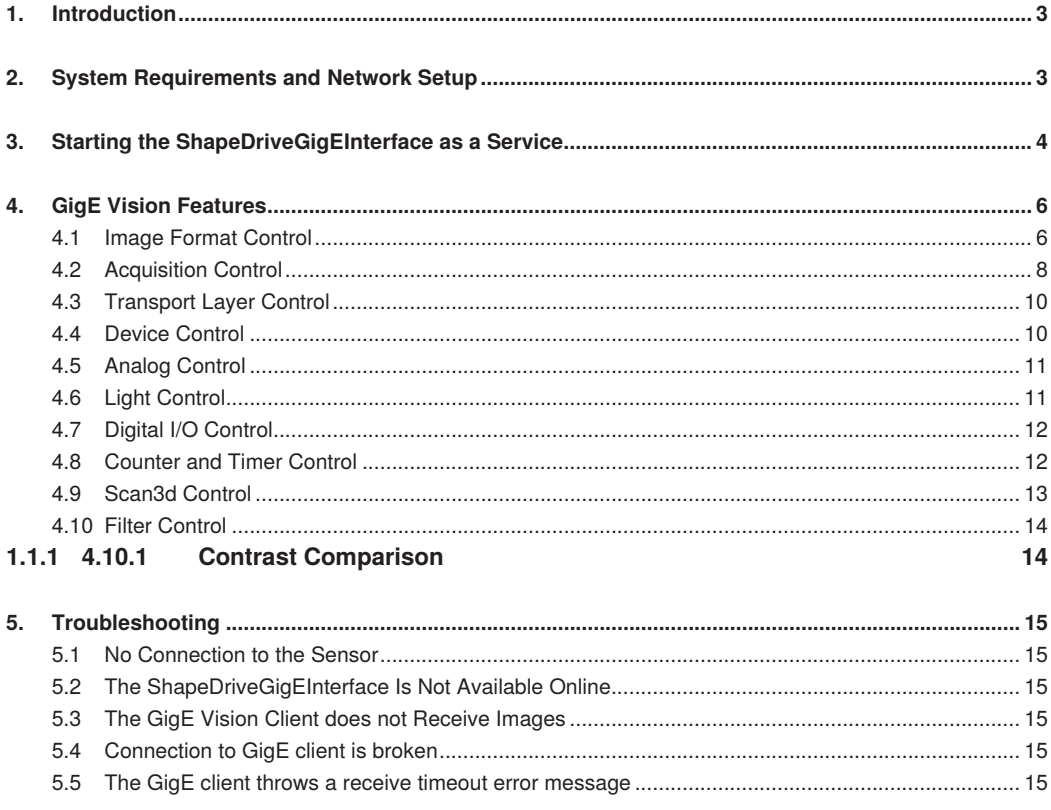

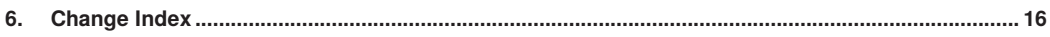

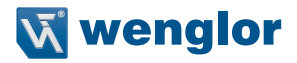

## <span id="page-2-0"></span>**1. Introduction**

This document describes the commands and the supported features of the ShapeDriveGigEInterface for ShapeDrive 3D Sensors G4 MLASx1x / MLBSx1x with any compatible GigE Vision client.

# **2. System Requirements and Network Setup**

The interface has been developed as an external terminal-based application that can run on any computer with Windows 10, x64.

Executing any 3D processing application normally requires a powerfull PC. The more resources the PC has, the better and faster processing 3D data is.

The ShapeDriveGigEInterface requires two network interface cards "NIC" (1 Gbit or 10 Gbit (recommended)). The jumbo frames for both NICs should be activated and setup to the maximum value.

In order to have a stable connection between the ShapeDriveGigEinterface and the GigE Vision client, it is recommended to have the hardware setup as shown in the diagram below:

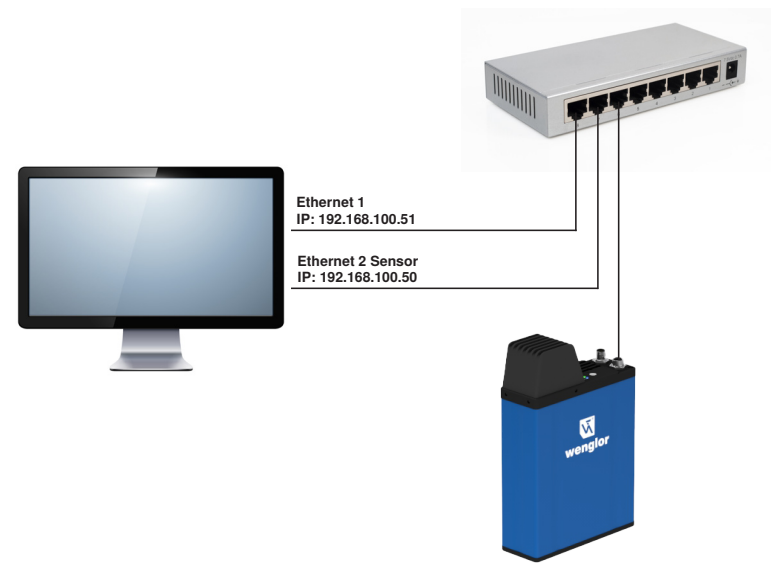

Figure 1: Network setup

The idea is to run the ShapeDriveGigEInterface on one of the NICs (in the example above it would be Ethernet 2 with the IP 192.168.100.50).

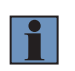

#### **NOTE!**

Please refer to the option -s GIGE\_SERVER\_IP below in section [3](#page-3-1) to see how to run the ShapeDriveGigEInterface on a specific NIC.

<span id="page-3-0"></span>On the NIC Ethernet 1 the GigE streaming filter from the GigE client software provider should be activated. In this case the GigE client would detect the ShapeDrive 3D sensor through both NICs (Ethernet 1 and Ethernet 2). Select the GigE vision software client to connect to the ShapeDrive 3D sensor through the NIC Ethernet 1 (where the GigE streaming filter from the GigE client software

provider is activated). In this case, the GigE client will be able to utilize the GigE streaming filter to improve the reception of the frame in the client.

The provided Halcon example in the release package shows how to select the ShapeDrive 3D sensor from a specific NIC.

# <span id="page-3-1"></span>**3. Starting the ShapeDriveGigEInterface as a Service**

Copy the folder ShapeDriveGigEInterface and its contents into a dedicated folder.

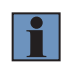

#### **NOTE!**

It is recommended to run the ShapeDriveGigEInterface application as administrator to guarantee the full right of adding the IP address into the system and writing debug data into external file (see -n and -f options below).

Go to the directory in the console window of your operating system where the ShapeDriveGigEInterface is saved and run the interface with the following command:

Syntax: ShapeDriveGigEInterface.exe -s GIGE\_SERVER\_IP -i 3D\_SENSOR\_IP 3D\_SENSOR\_IP is the IP of the ShapeDrive 3D Sensor you want to connect to. GIGE\_SERVER\_IP is the IP for the connection between the interface and the network.

After that the interface will run as a server.

Example:

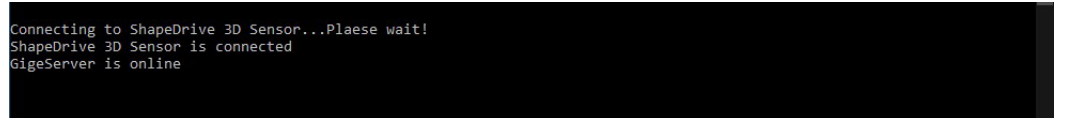

Figure 2: ShapeDriveGigEInterface

The interface connects to the sensor through the given ShapeDrive 3D Sensor IP (3D\_SENSOR\_IP). Once the interface connects to the specified sensor, it reads the sensor's registers and updates the corresponding GigE Vision features. Finally, the interface connects to the network through the given server IP (GIGE\_SERV-ER\_IP).

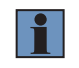

#### **NOTE!**

The server IP should match the static IP for the 1 Gigabit network interface card.

To get a list of all available IPs from the computer, just start the ShapeDriveGigEInterface without any input arguments or with the input argument  $(-h)$ .

If the GIGE\_SERVER\_IP is not available in the system, the ShapeDriveGigEInterface will add this IP temporarily to the chosen network interface card (see option -n). The IP will be removed after a system restart. The ShapeDriveGigEInterface should run as administrator to be able to add the IP into the system.

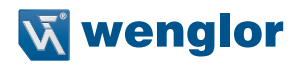

#### The ShapeDriveGigEInterface also supports multiple options:

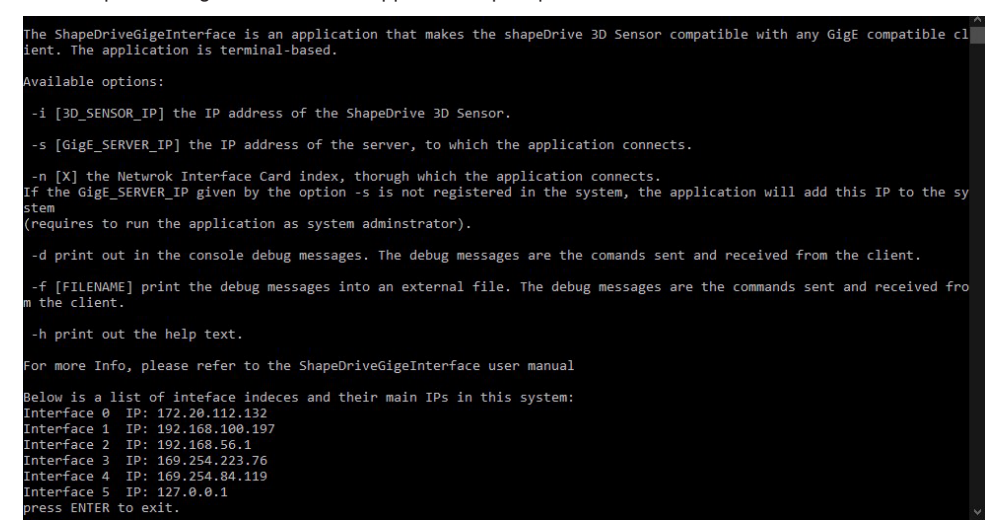

Figure 3: ShapeDriveGigEInterface - Options

- -i 3D\_SENSOR\_IP: Describes the IP address of the ShapeDrive 3D Sensor (default is 192.168.100.1)
- -s GIGE\_SERVER\_IP: Gives the server's IP address to which the application is connected. Windows users have to define the interface to which the server should be connected (see also option -n).
- -n INTERFACE: Defines the network interface card index where the interface adds the IP given in the option -s. Start the interface with option -h to see the index of your NIC.

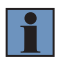

#### **NOTE!**

This option requires to run the application as administrator.

- -d: Prints debug messages in the console. The debug messages are the commands sent and received from the GigE Vision client.
- -f FILENAME: Saves the debug messages in an external file.

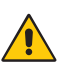

#### **ATTENTION!**

"-d" and "-f" options decrease the performance and the communication time of the Shape-DriveGigEInterface with the GigE client. It should be used only for debugging purpose. In a normall runnig mode, "-d" and "-f" options should not be used.

• -h: Displays a help text on how to use the interface in the console.

# <span id="page-5-0"></span>**4. GigE Vision Features**

The ShapeDrive GigE Vision interface provides several features organized into different categories:

- Image Format Control
- Acquisition Control
- Transport Layer Control
- Device Control
- Analog Control
- Light Control
- Scan3D Control

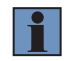

#### **NOTE!**

Some features and categories are only visible in Expert or Guru mode.

### **4.1 Image Format Control**

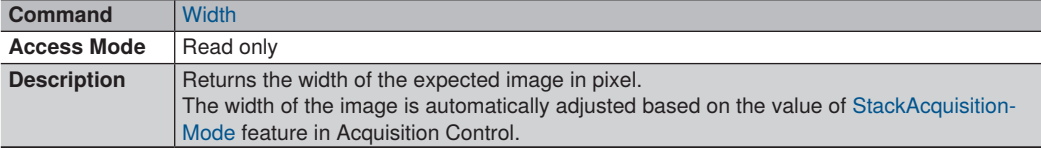

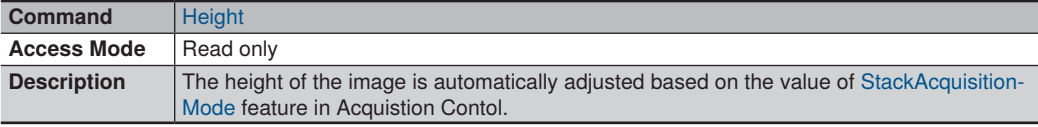

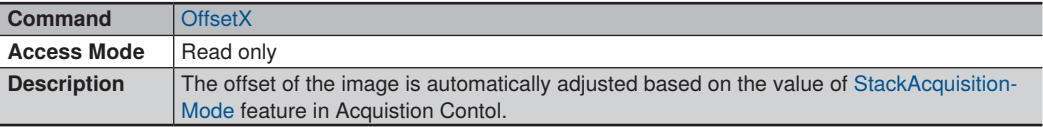

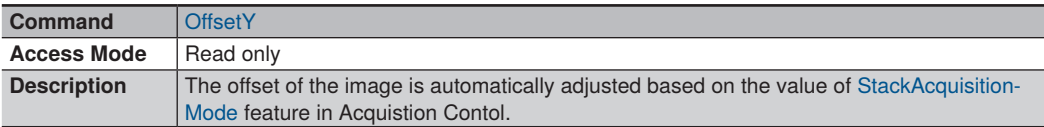

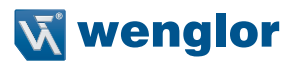

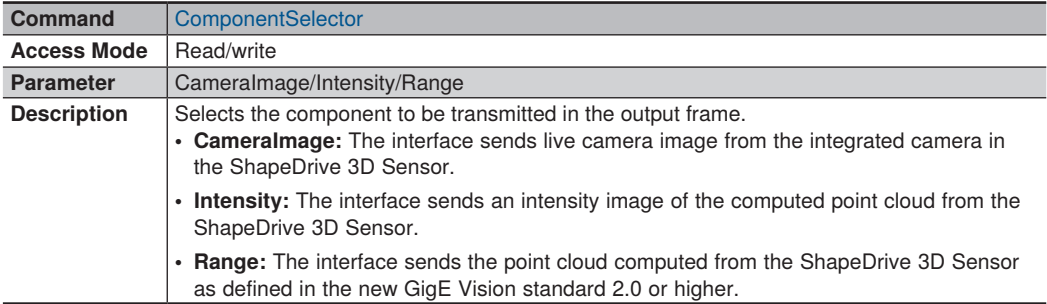

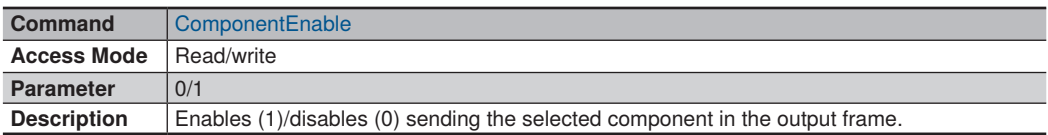

Activating Intensity or Range components will deactivate the CameraImage component automatically. Also, activating CameraImage component will deactivate both Intensity and Range component. The user can activate both Intensity and Range component if the user wants to receive both components in one frame.

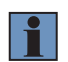

#### **NOTE!**

The GigE Vision client software should support the GigE Vision standard 2.1 (Multipart data type) to be able to decode the multi component frame correctly.

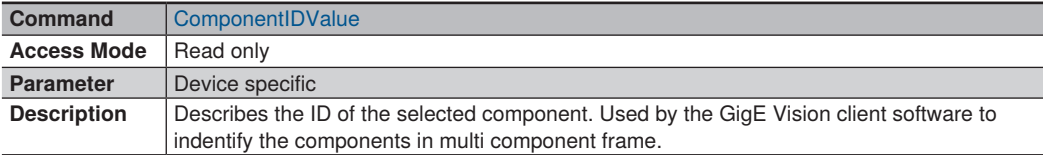

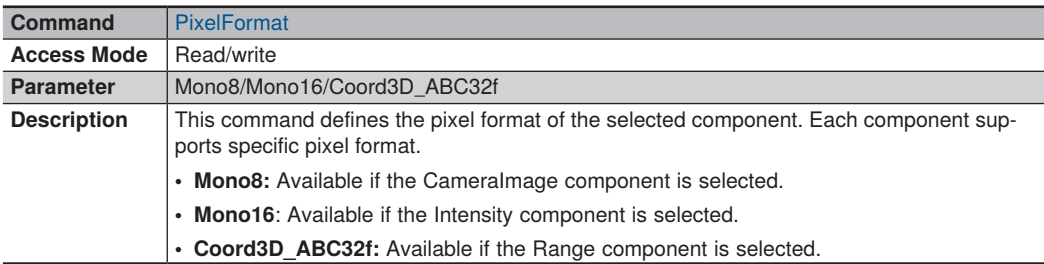

<span id="page-7-0"></span>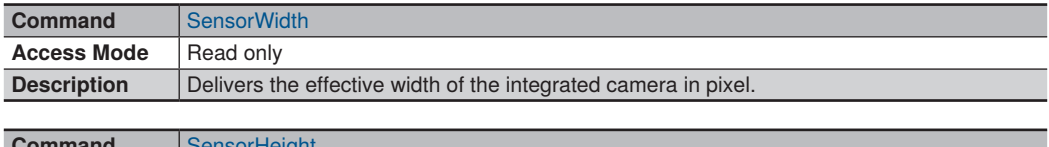

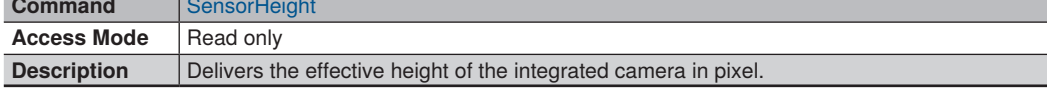

## **4.2 Acquisition Control**

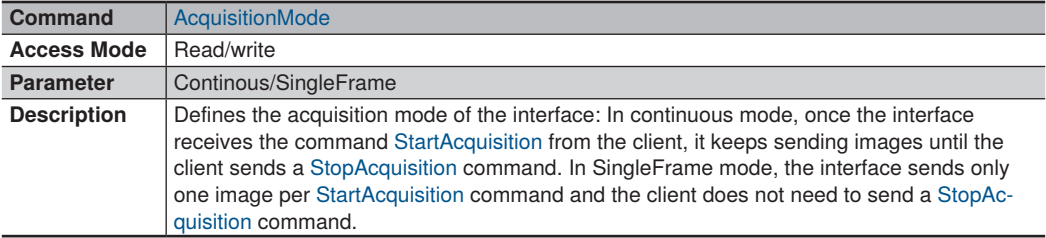

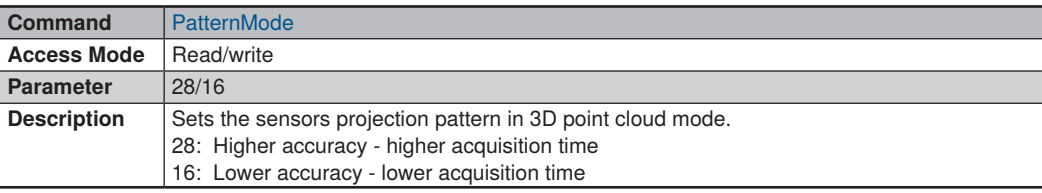

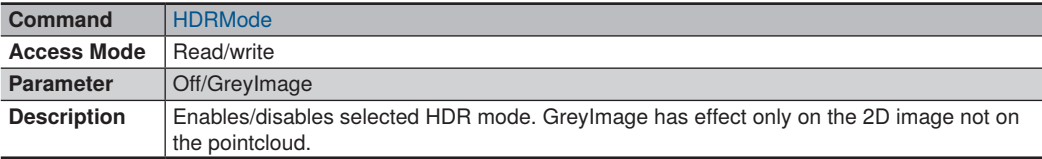

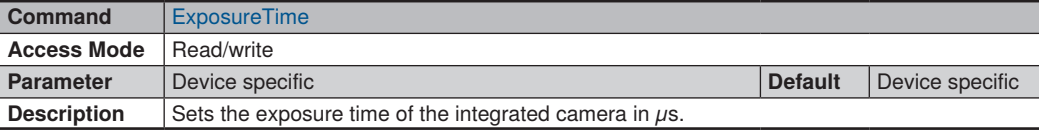

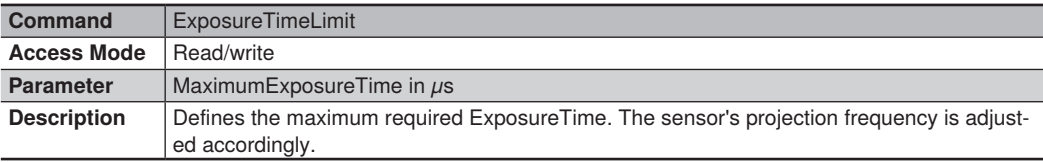

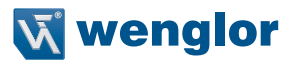

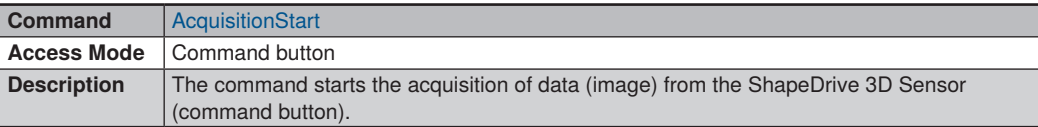

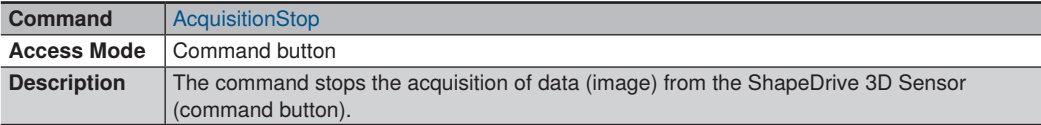

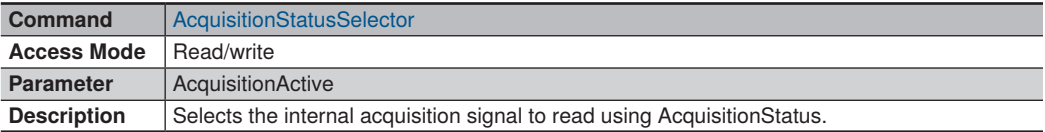

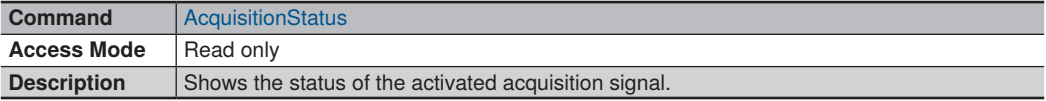

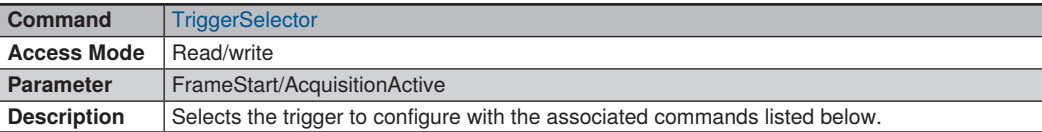

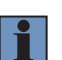

#### **NOTE!**

If trigger is AcquisitionActive software trigger is not available. Each line can only be set to one trigger.

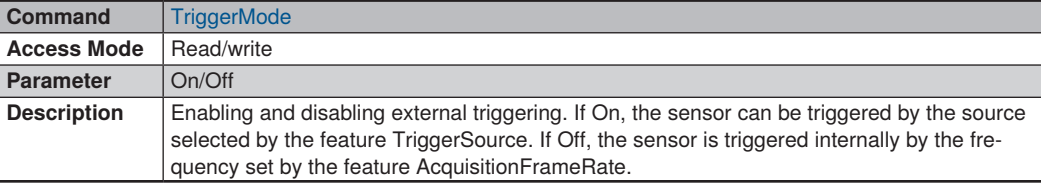

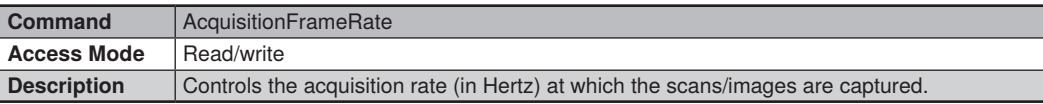

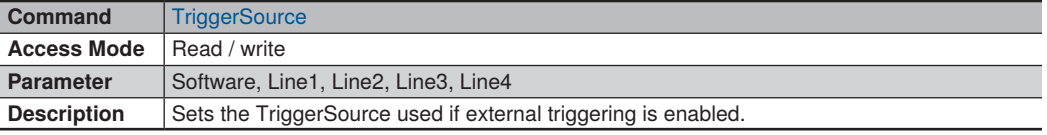

<span id="page-9-0"></span>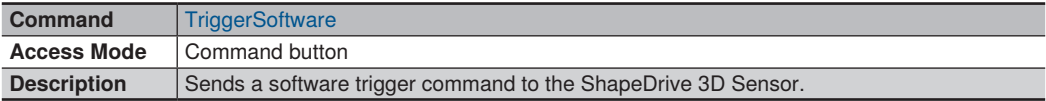

## **4.3 Transport Layer Control**

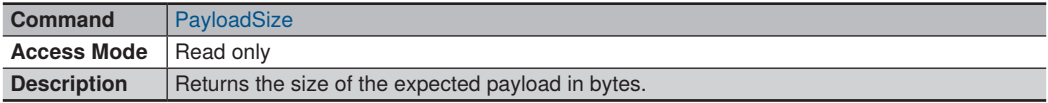

## **4.4 Device Control**

Most of the features in the Device Control category are for displaying information about the connected sensor, thus they are hardware dependent.

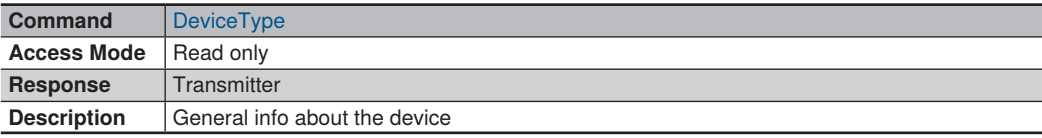

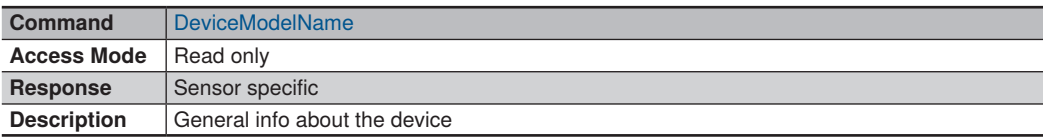

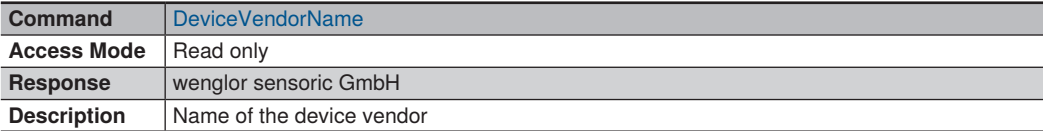

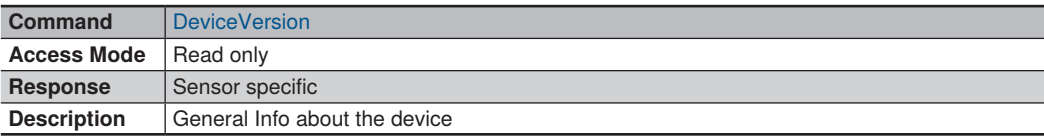

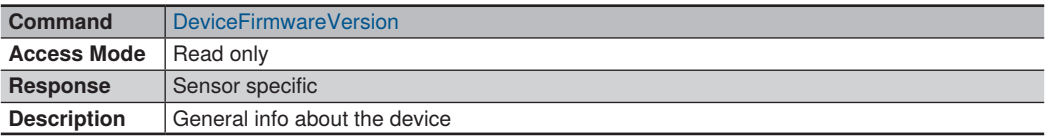

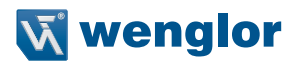

<span id="page-10-0"></span>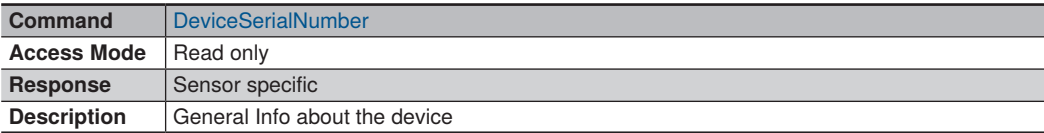

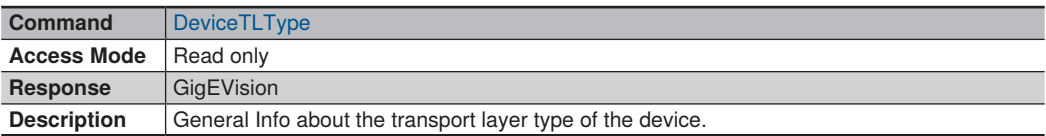

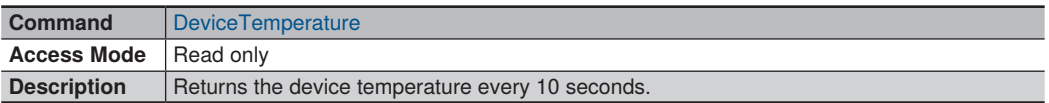

#### **ATTENTION!**

If the device is overheated, the power LED will be switched off and the ShapeDriveGigE-Interface will send an empty point cloud in point cloud mode and a black image in image mode.

The ShapeDrive 3D Sensor is overheated if the device temperture exceeds 80 °C. Please refer to the Operating Instructions of ShapeDrive 3D Sensors for more information about the overheating behaviour.

#### **4.5 Analog Control**

T

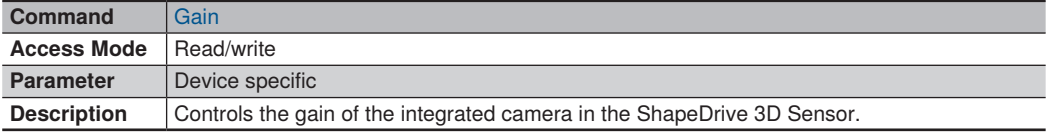

#### **4.6 Light Control**

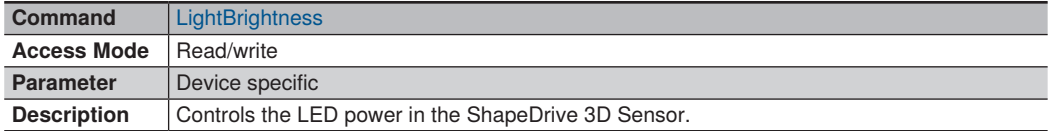

## <span id="page-11-0"></span>**4.7 Digital I/O Control**

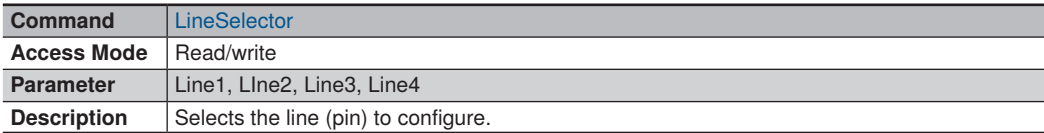

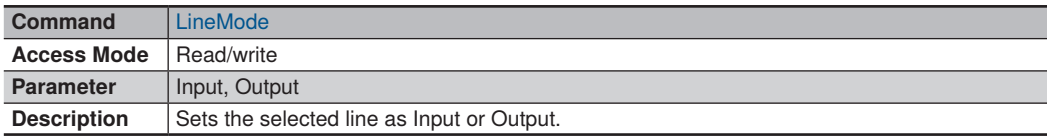

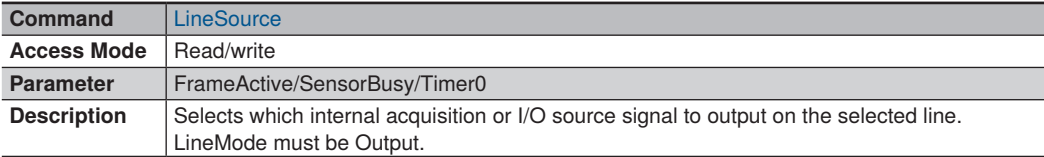

## **4.8 Counter and Timer Control**

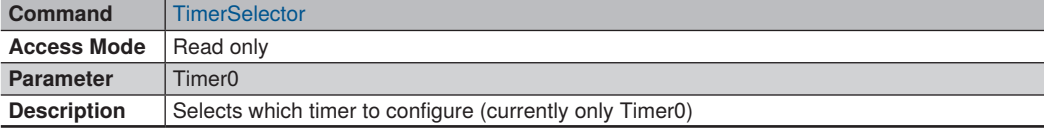

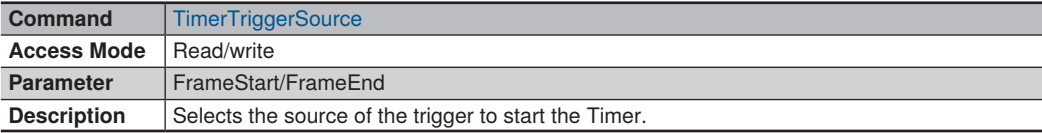

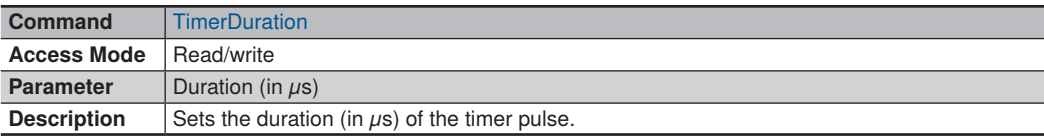

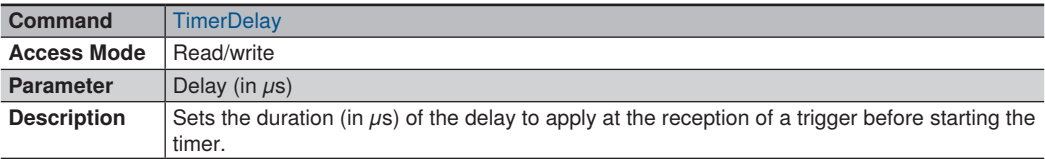

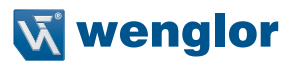

## <span id="page-12-0"></span>**4.9 Scan3d Control**

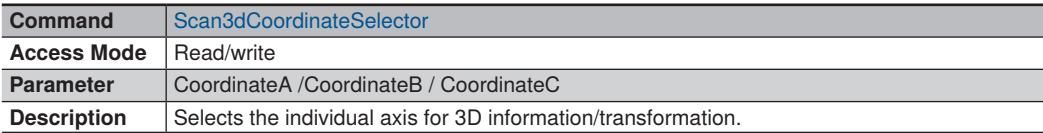

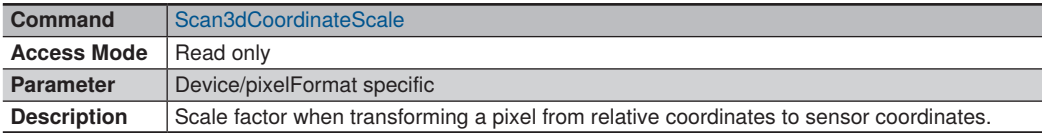

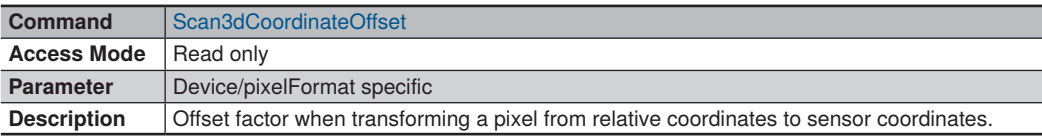

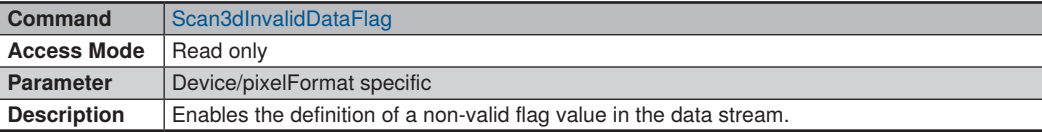

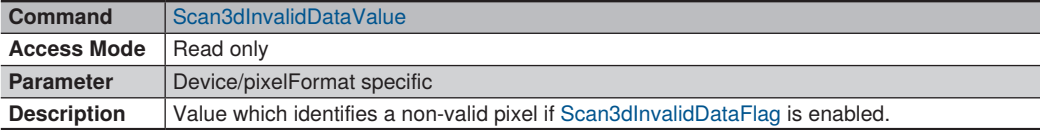

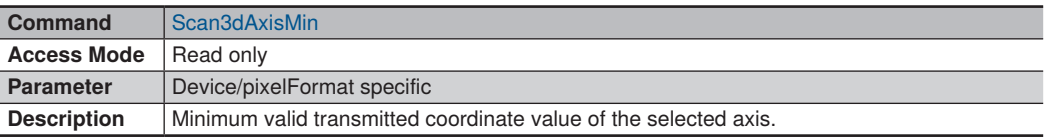

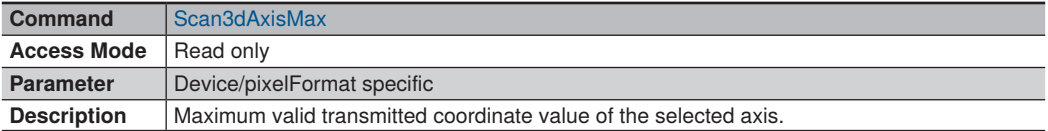

## <span id="page-13-0"></span>**4.10 Filter Control**

## **4.10.1 Contrast Comparison**

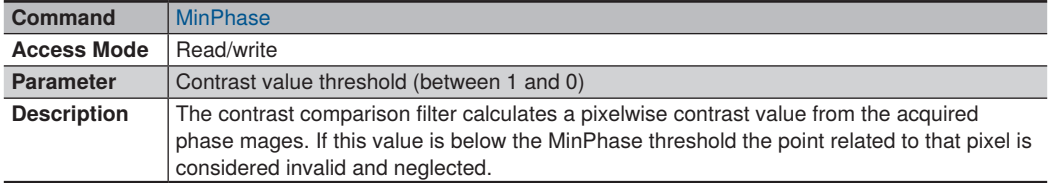

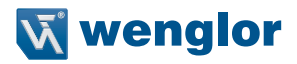

# <span id="page-14-0"></span>**5. Troubleshooting**

### **5.1 No Connection to the Sensor**

In the case that the ShapeDriveGigEInterface fails to connect to the sensor, the interface will not start and the GigE Vision server will not be available online! This case happens when the ShapeDrive 3D Sensor is already connected to another ShapeDriveGigEInterface or when the given 3D\_SENSOR\_IP is wrong.

It is possible to check the connection status of the ShapeDrive 3D Sensor by the web interface. Refer to Operating Instructions ShapeDrive 3D Sensors.

## **5.2 The ShapeDriveGigEInterface Is Not Available Online**

If the given server IP is not available in the system, the interface will fail to go online. As a result, the client can not detect the interface (to see a list of available IPs just start the ShapeDriveGigEInterface without any input parameters or with the input argument "-h").

Possible solutions are either to add the IP address manually into the operating system or to start the application with the option "-n" (see section [3\)](#page-3-1).

#### **5.3 The GigE Vision Client does not Receive Images**

If the ShapeDriveGigEInterface is located and running on the same machine where the GigE client software is running, then in some cases it is necessary to

- 1. Make sure that any firewall is deactivated.
- 2. Make sure that the gigevision streaming filter is active on both NICs.

#### **5.4 Connection to GigE client is broken**

Make sure that the connection to the ShapeDrive 3D Sensor is stable. If the connection to the ShapeDrive 3D Sensor is broken for any reason (network connection is broken or power supply is down) the ShapeDriveGigE-Interface ends, and thus, the connection to the client will be lost.

#### **5.5 The GigE client throws a receive timeout error message**

In long time operation it might happen that the GigE client fails to reiceve a frame, thus throws an error or exception (the occurence of the error depends highly on the camera resolution in the ShapeDrive 3D sensor, the hardware setup of the host PC itself and the softwares running in the background on the host PC). To overcome this issue, it is recommended to connect the ShapeDrive 3D sensor to the host PC as given in section 3.

# <span id="page-15-0"></span>**6. Change Index**

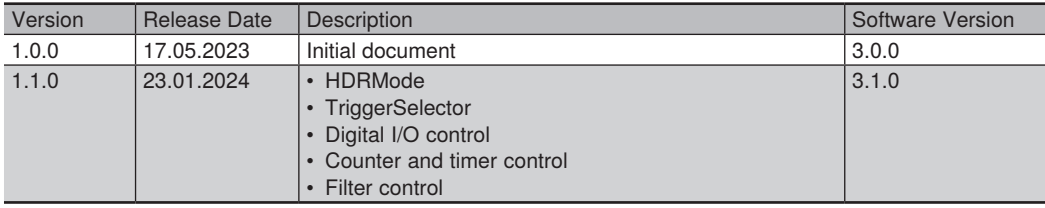